# Convert TC2 Project to TC3

How to convert a TwinCAT2 project on an older Autoflow to TwinCAT3. This needs to be done when updating to Windows 10

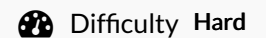

**D** Duration 2 hour(s)

#### **Contents**

[Introduction](#page-0-0)

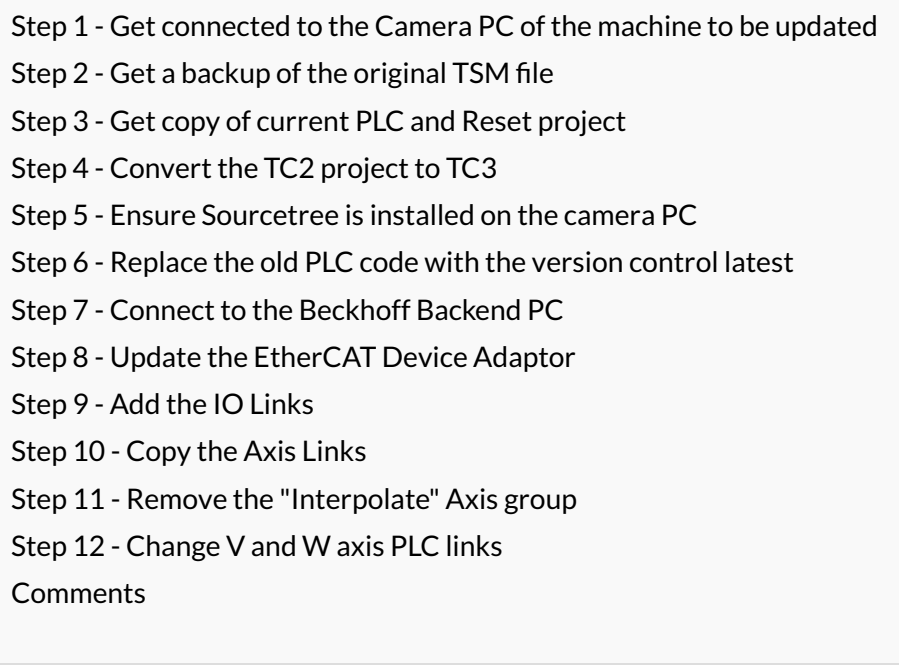

# <span id="page-0-0"></span>Introduction

The Beckhoff system provides a system for upgrading to TC3 from a TC2 project. This tutorial goes through the steps required to ensure the links and setup of the original TC2 project are copied through to TC3.

# <span id="page-0-1"></span>Step 1 - Get connected to the Camera PC of the machine to be updated

You will need to get a backup of the TC2 project from this machine, and use it to set up all the correct IO links in the TC3 project

# <span id="page-1-0"></span>Step 2 - Get a backup of the original TSM file

- 1. Dial in to Camera PC
- 2. Open System manager
- 3. File->Save As
- 4. Rename it to [build number].[todays date]
- 5. Copy to c:\twinCAT\stuga\ on the "New" camera PC

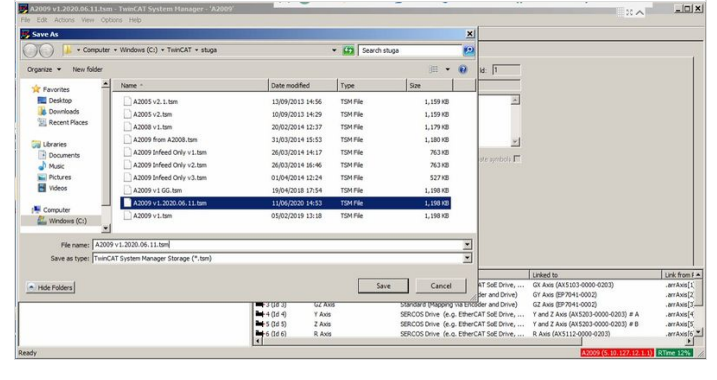

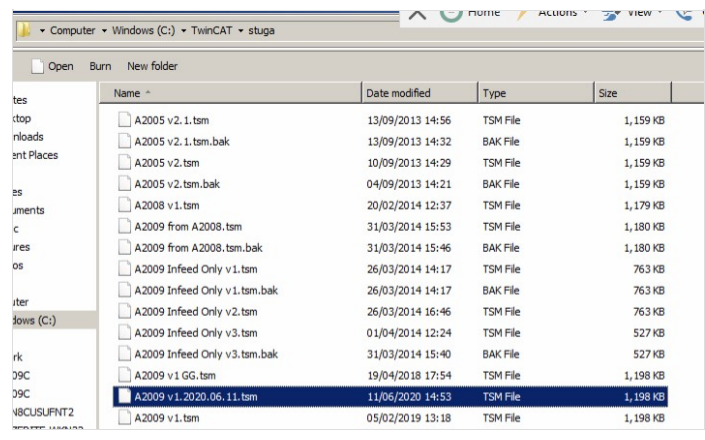

### <span id="page-1-1"></span>Step 3 - Get copy of current PLC and Reset project

- 1. Open the PLC Control program on the camera PC
- 2. Note the version of software currently running (.pro)
- 3. Find the .pro file in c:\TwinCAT\Stuga\
- 4. Copy to c:\twinCAT\stuga\ on the "New" camera PC
- 5. Also copy the latest PLC Reset project

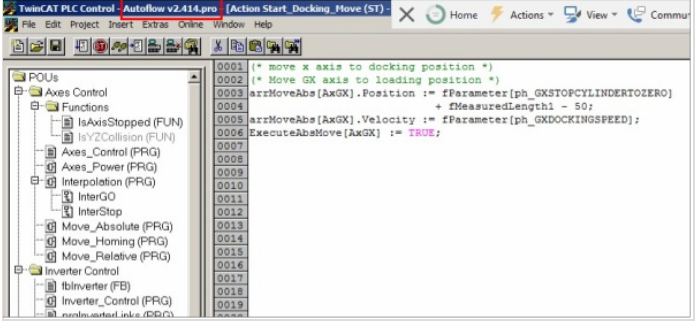

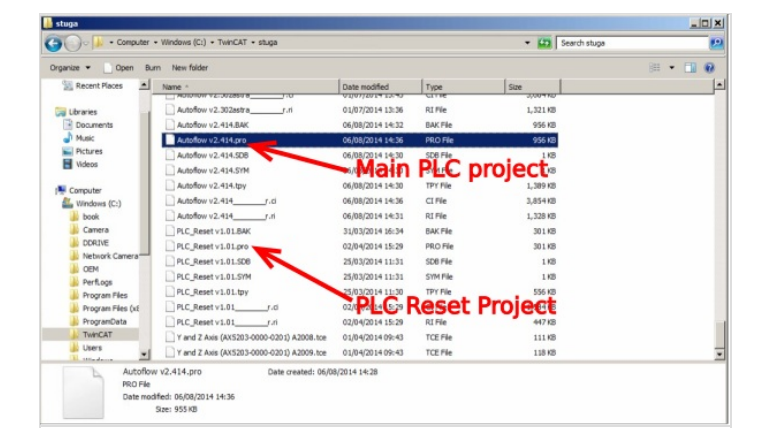

### <span id="page-1-2"></span>Step 4 - Convert the TC2 project to TC3

- 1. Open Visual Studio
- 2. Create a new TC3 project called [BuildNo] in c:\TwinCAT\Stuga\
- 3. Make sure "Create Directory..." is Unticked
- 4. Right Click on the project name and select 'Load Project from TwinCAT 2.11 Version…'
- 5. Click Cancel on the two windows asking to convert the PLC project
- 6. Ignore or cancel any warnings about libraries (this part will be replaced later)

 ...Once created, you will have a copy of all the devices and boxes in the project with the correct naming.

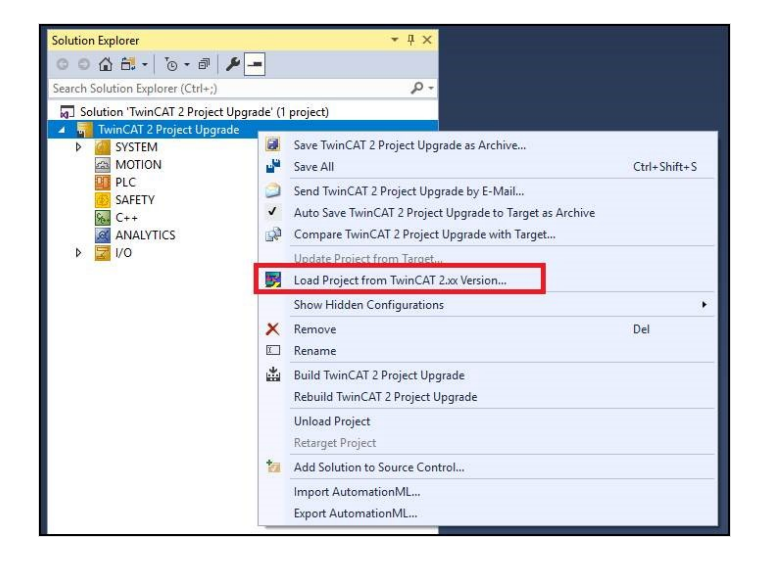

#### <span id="page-2-0"></span>Step 5 - Ensure Sourcetree is installed on the camera PC

Procedure described [here](https://stuga.dokit.app/wiki/Create_a_TwinCAT_Project_from_Scratch) (up to step 5) if this has not been done already

#### <span id="page-2-1"></span>Step 6 - Replace the old PLC code with the version control latest

- 1. Delete the old PLC projects
- 2. using Add existing item, add the tc3Multi then PLC\_Reset projects from c:\TwinCAT\stuga\versionControl.
- 3. Ensure Use Original project Location is selected
- 4. Build the solution to create the instances ready for linking
- 5. Ensure the Port numbers are correct (851=tc3Multi, 852=PLC\_Project)

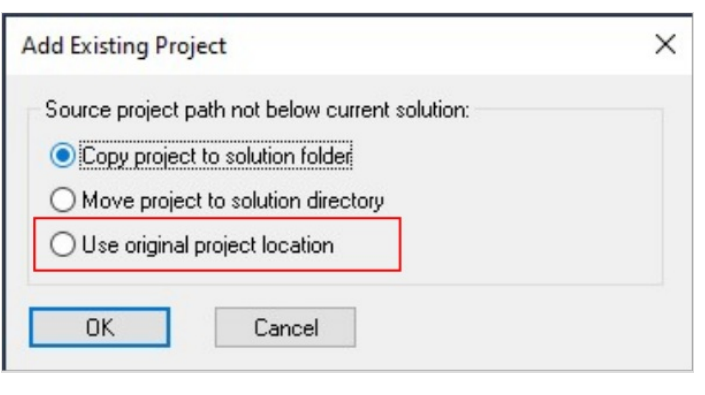

# <span id="page-2-2"></span>Step 7 - Connect to the Beckhoff Backend PC

Add a new route

### <span id="page-2-3"></span>Step 8 - Update the EtherCAT Device Adaptor

Navigate to the Adaptor settings and search for the correct one on the new Beckhoff PC

A ...When you converted the TC2 project, it imported all the etherCAT boxes, but critically, it also imported the "EtherCAT Device". This is the hardware spec of the original Beckhoff PC, with a MAC address, etc. You now need to change this in the project to the EtherCAT device on the new Beckhoff PC

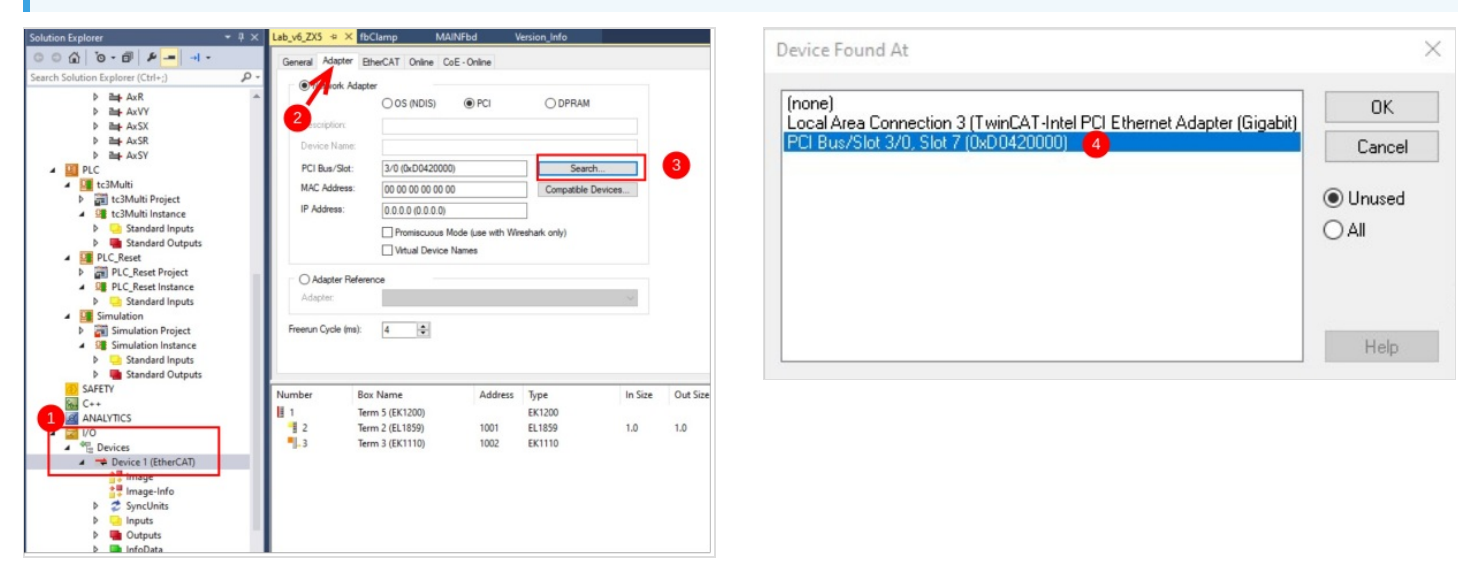

#### <span id="page-3-0"></span>Step 9 - Add the IO Links

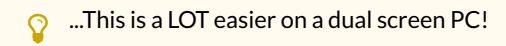

**1** ...Regrettably, the upgrade will not keep all the IO links, so these need to be entered again manually

Using System Manager on the Camera PC, create new copies of all the links on all devices from the System Manager to the new project.

 $\bullet$  ...A lot of the Autoflows have been modified on the EtherCAT network - eg a sensor input may have blown and the sensor has been moved to a different port. Using this method ensures you get exactly the same setup.

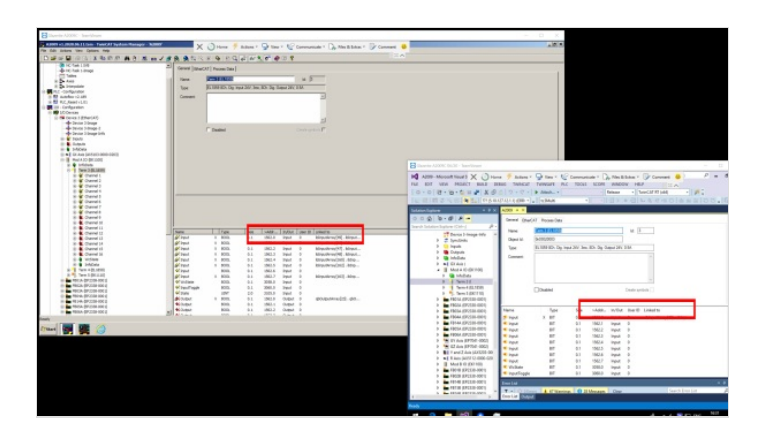

# <span id="page-3-1"></span>Step 10 - Copy the Axis Links

The PLC links will be missing - reinstate them as per System Manager on old Camera PC

# <span id="page-3-2"></span>Step 11 - Remove the "Interpolate" Axis group

Right click and select delete

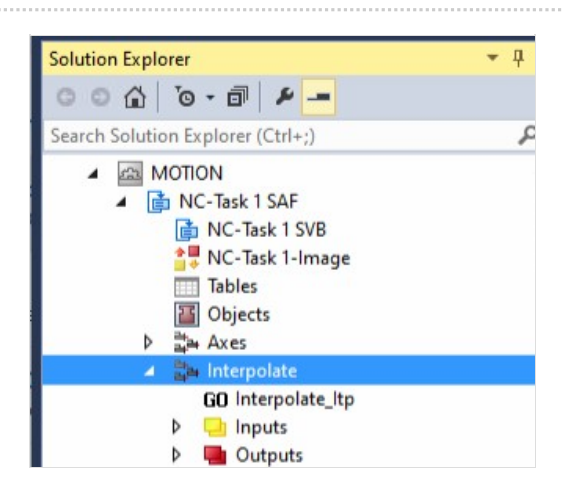

# <span id="page-3-3"></span>Step 12 - Change V and W axis PLC links

When converting for a ZX4 machine, the V and W axis links will need to be changed

#### $V = arrAxis[11]$ W = arrAxis[12]

...This is needed because the original ZX4 number designations (7&8) overlapped those used on the SR and SY axis. This created a problem on the ZX5, because it used both a V axis and SR&SZ. Decision was made to give V and W their own axis numbers for future compatibility